## Step 3 - How to set up Microsoft Edge to find things on a page.

- If the page is long and you want to find something, you can do that.
- Next is how to turn on the Find search.
- Make sure Microsoft Edge Browser is open.

- You have two options to turn on the Find search. As I showed you before, you click on the Icon in the upper right and you see a list and click on Find on page
- The second option is just press and hold the Ctrl Key and click on the F Key. Next is what happens.

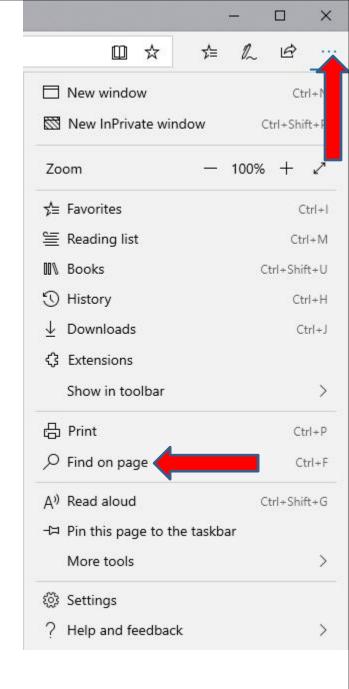

- The window closes and you see a Find on the page at the top under the Favorites bar and Enter text to search.
- Next is a sample of doing a Search on my website with the Browsers page, which is long. I will be doing this website on all Browsers.

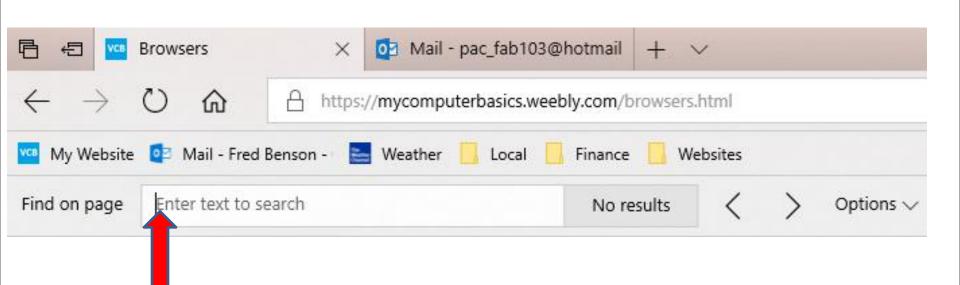

 I typed in Step 5 and it scrolled down and highlighted it on the page. Once complete, you can click on X in the right to it, to close it. This is the End of Step 3 – Part 1 Microsoft Edge.

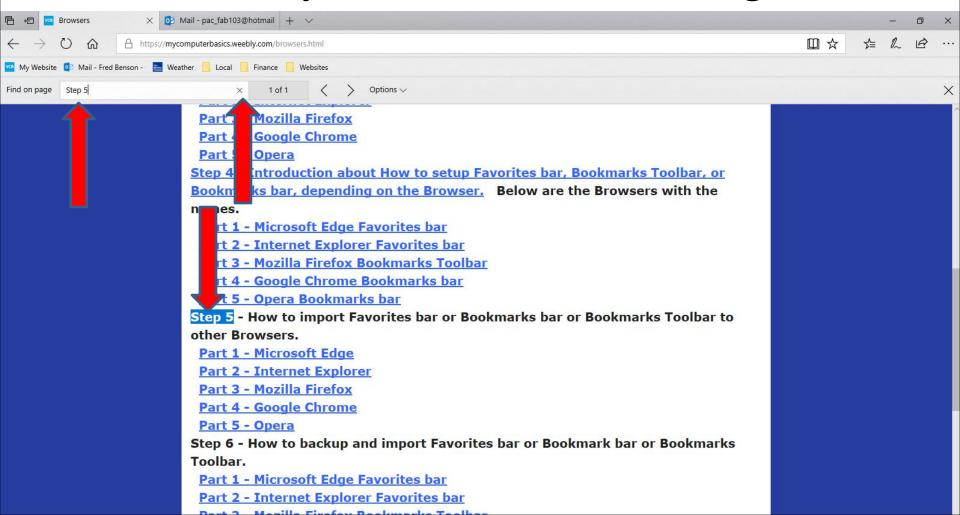